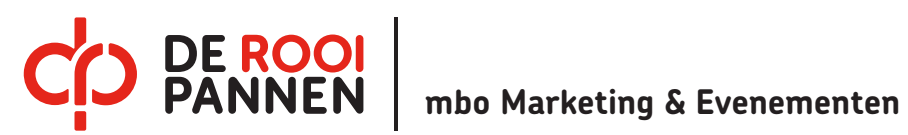

Sharepoint **Agenda studio** instructie Reserveren Studio

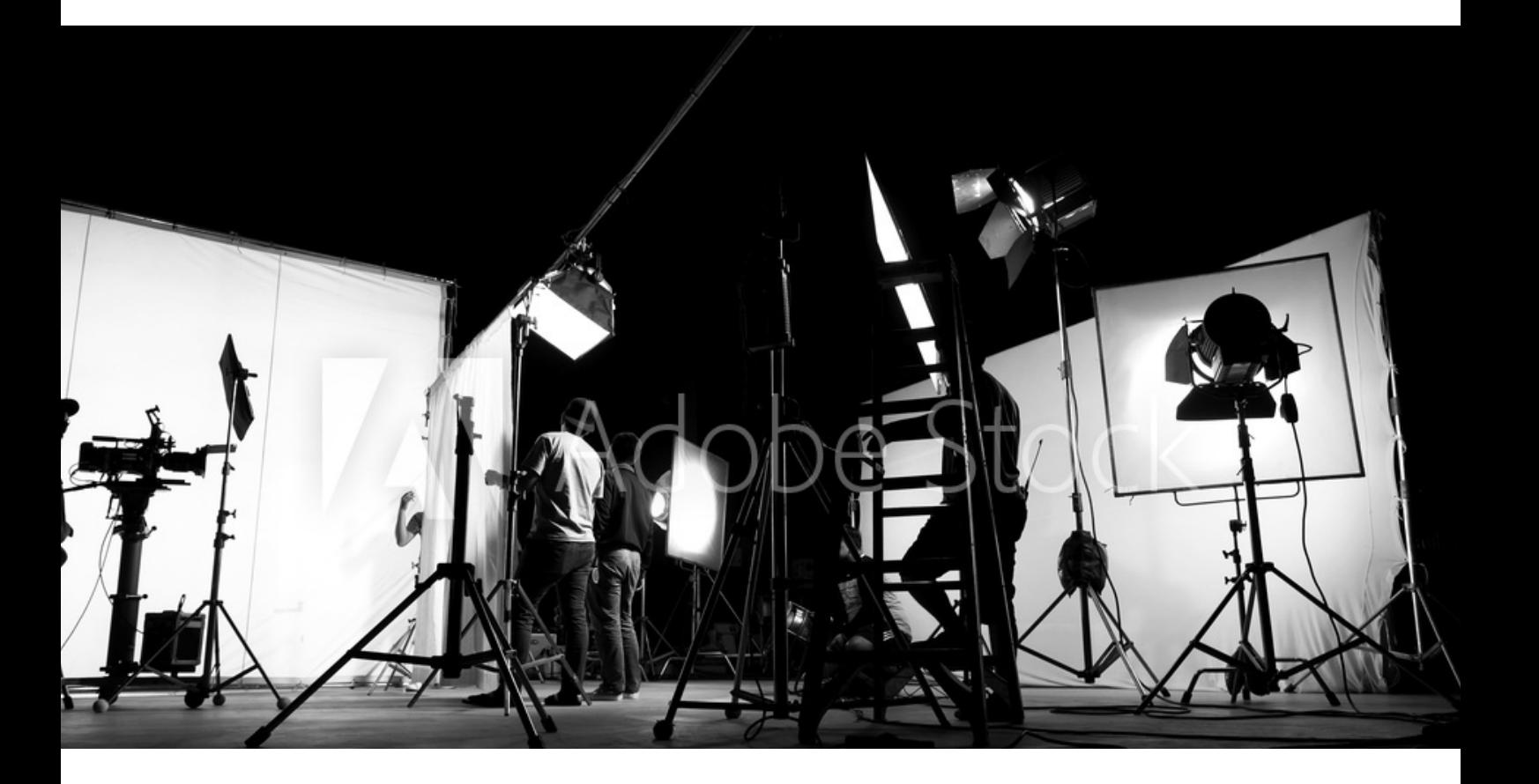

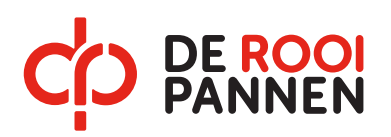

## **Hoofdstuk 1 - Reserveren studio**

Login op de studentenportal van SharePoint via de volgende link. https://rooipannen.sharepoint.com/sites/ToerismeEvenementen/studenten Links in de menu balk zie je de studio agenda staan.

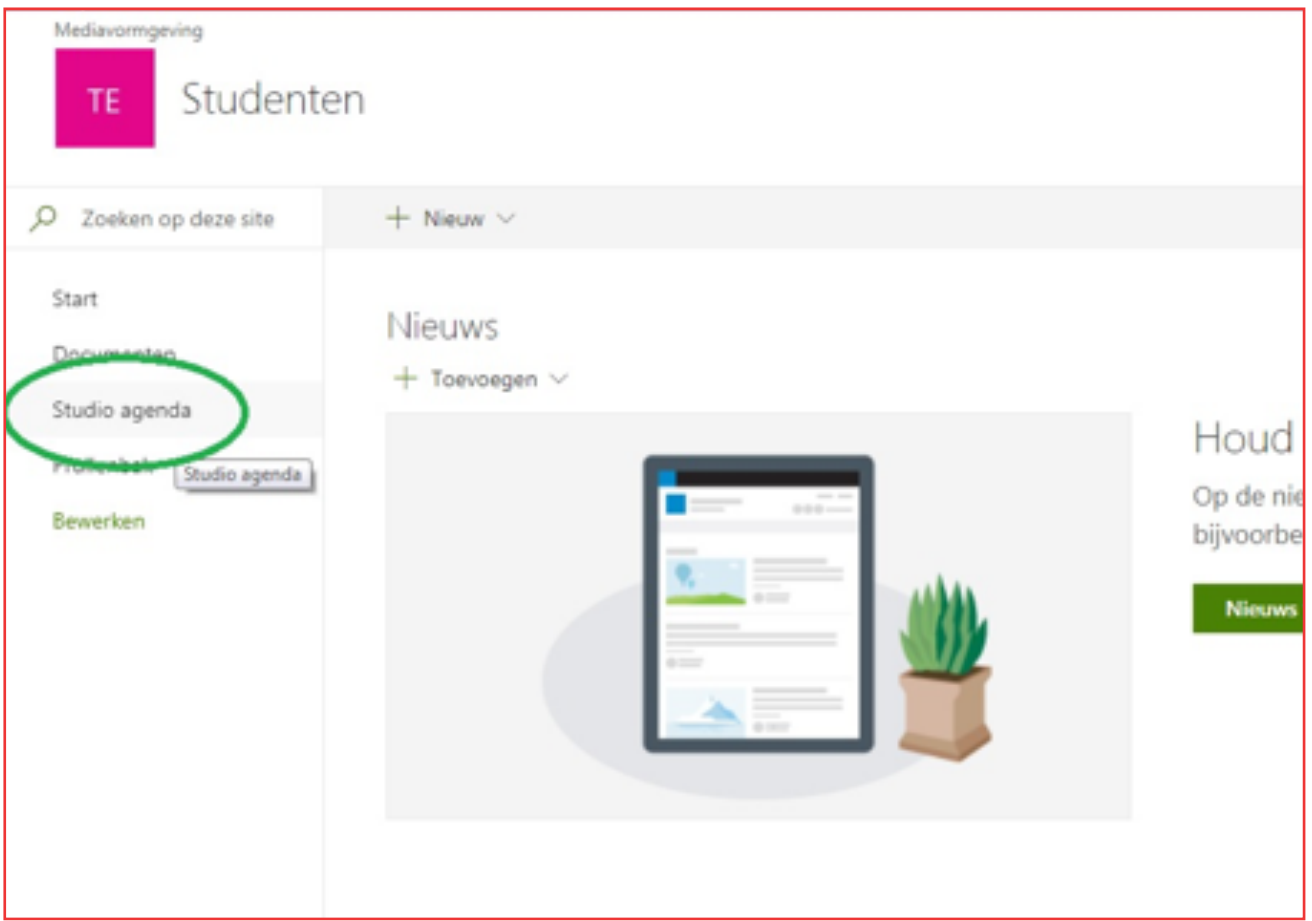

Als je hierop klikt krijg je agenda van de studio te zien. De kleuren geven aan wat voor afspraken er gepland staan.

Blauw = aanvraag van studenten

- Groen = Mr. Voets is bij de afspraak aanwezig
- Paars = Mr. Mesker is bij de afspraak aanwezig
- Rood = Geen beschikbaarheid

Zolang een afspraak op blauw blijft staan is deze dus NIET bevestigd.

De studio medewerkers kijken in de agenda bij welke afspraken ze aanwezig kunnen zijn en passen de kleur aan. Pas als de afspraak groen of paars is kun je ervan uitgaan dat deze bevestigd is.

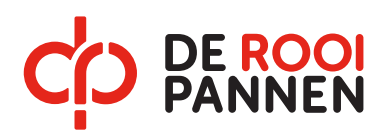

## **Hoofdstuk 1 - Reserveren studio**

Een studio afspraak maken doe je op de volgende manier: Klik in het vakje van de gewenste datum op "Toevoegen"

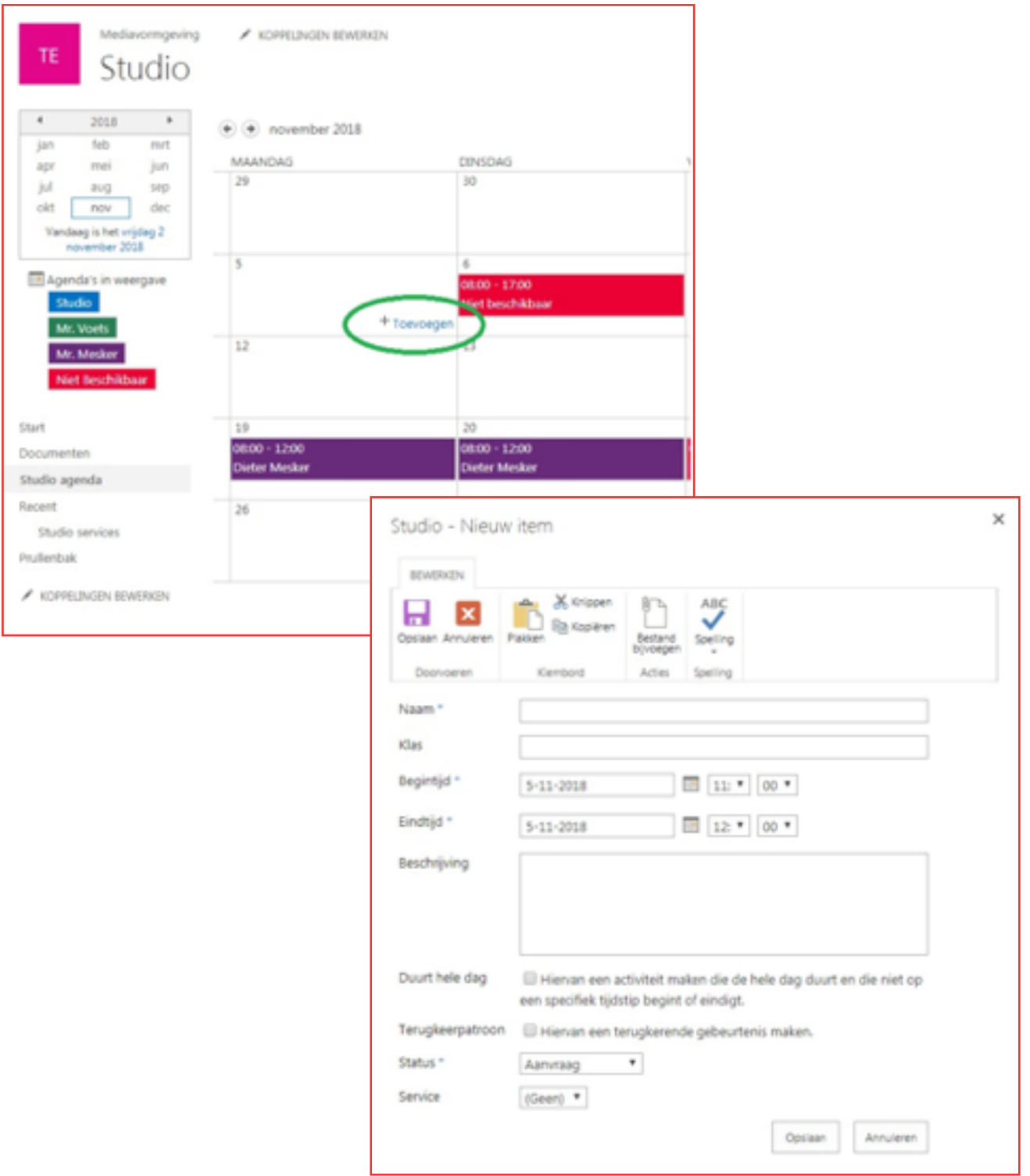

**Zo echt** 

Je krijgt nu een formulier te zien dat je moet invullen.

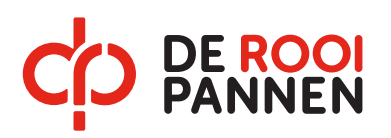

## **Hoofdstuk 1 - Reserveren studio**

- Vul je naam en klas in
- Kies de begin en eind tijd
- Zet in de beschrijving wat je wilt komen doen
- Bij Status laat je aanvraag staan, tenzij je persoonlijk al een afspraak hebt gemaakt met meneer Voets of meneer Mesker
- Kies bij service wat je komt doen
- En klik op opslaan

Mochten er toch wijzigen zijn in je afspraak kun je deze zelf bewerken door te dubbelklikken op je afspraak en op bewerken te klikken. Je kunt nu het formulier wijzigen,

## Let op!

Als de tijden van je afspraak veranderen moet je de status weer op "aanvraag" zetten.

Pas als een studio medewerker de afspraak bevestigd door de kleur te veranderen kun je terecht in de studio. Kijk dus of je afspraak is bevestigd voor je naar de studio gaat. Heb je vragen kun je contact opnemen met Meneer Voets, Meneer Mesker of Meneer Mallens.

Succes en veel plezier in de studio.